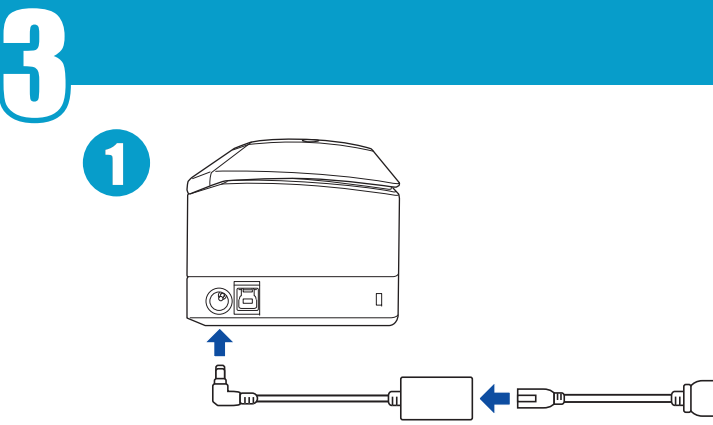

2

2Follow the setup steps in the window that appears in the software used. Suivez les étapes de configuration de la fenêtre du logiciel utilisé. Befolgen Sie die Schritte in dem Fenster, das in der Software angezeigt wird. Seguire la procedura nella finestra visualizzata nel software usato. Siga los pasos de instalación en la ventana del software utilizado. Следуйте шагам установки в окне используемого ПО. Siga as etapas de configuração na janela que aparece no software usado. 사용할 소프트웨어에 표시된 화면 지시에 따라 셋업을 진행합니다. 請遵照使用軟體的顯示視窗中的設定步驟。

Bilder in d. Cloud speichern Guardar imágenes en la nube. Сохр. изображ. в облаке. Salva imagens em uma nuvem. 이미지를 클라우드에 저장합니다.

 [\*] For regions where the ScanSnap Cloud service is available, refer to the URL. Pour les régions où le service ScanSnap Cloud est disponible, reportez-vous à l'URL. Beachten Sie für Regionen, in denen der ScanSnap Cloud-Dienst verfügbar ist, die URL. Per le regioni in cui è disponibile il servizio ScanSnap Cloud, fare riferimento all'URL. En las regiones donde esté disponible el servicio ScanSnap Cloud, consulte el URL. Для регионов, где доступна служба ScanSnap Cloud, см. следующую URL-ссылку. Para regiões onde o serviço ScanSnap Cloud está disponível, consulte o URL. ScanSnap Cloud 서비스가 이용 가능한 지역에 관해서는 URL 을 참조해 주십시오 . 關於 ScanSnap Cloud 服務的提供地區,請參閱網站。

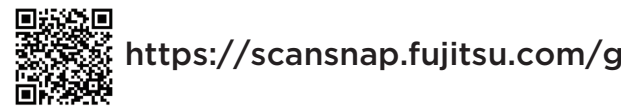

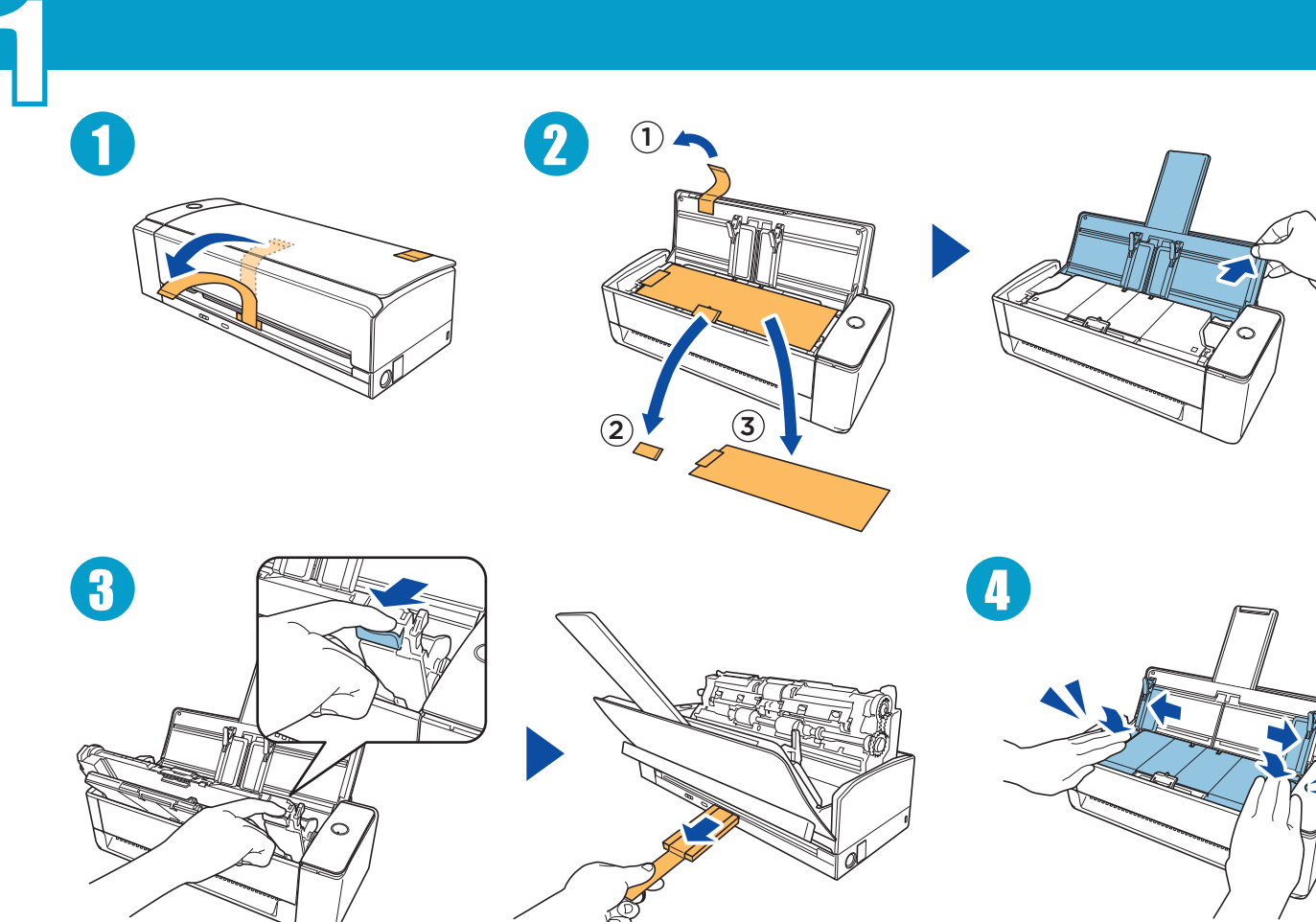

**ScanSnap** 

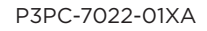

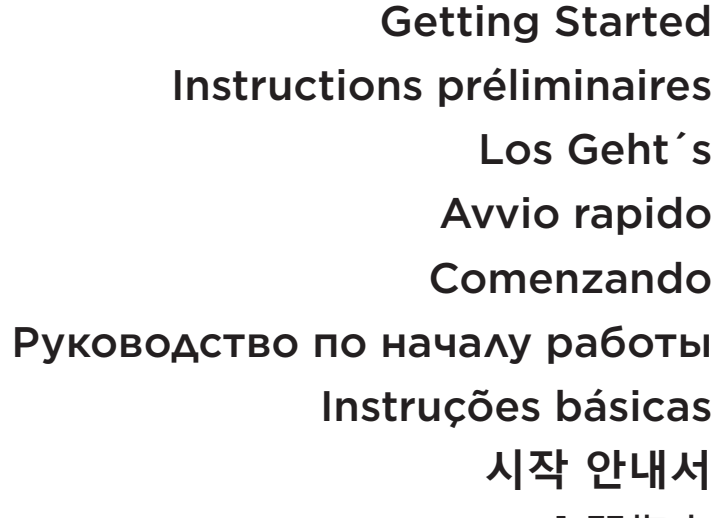

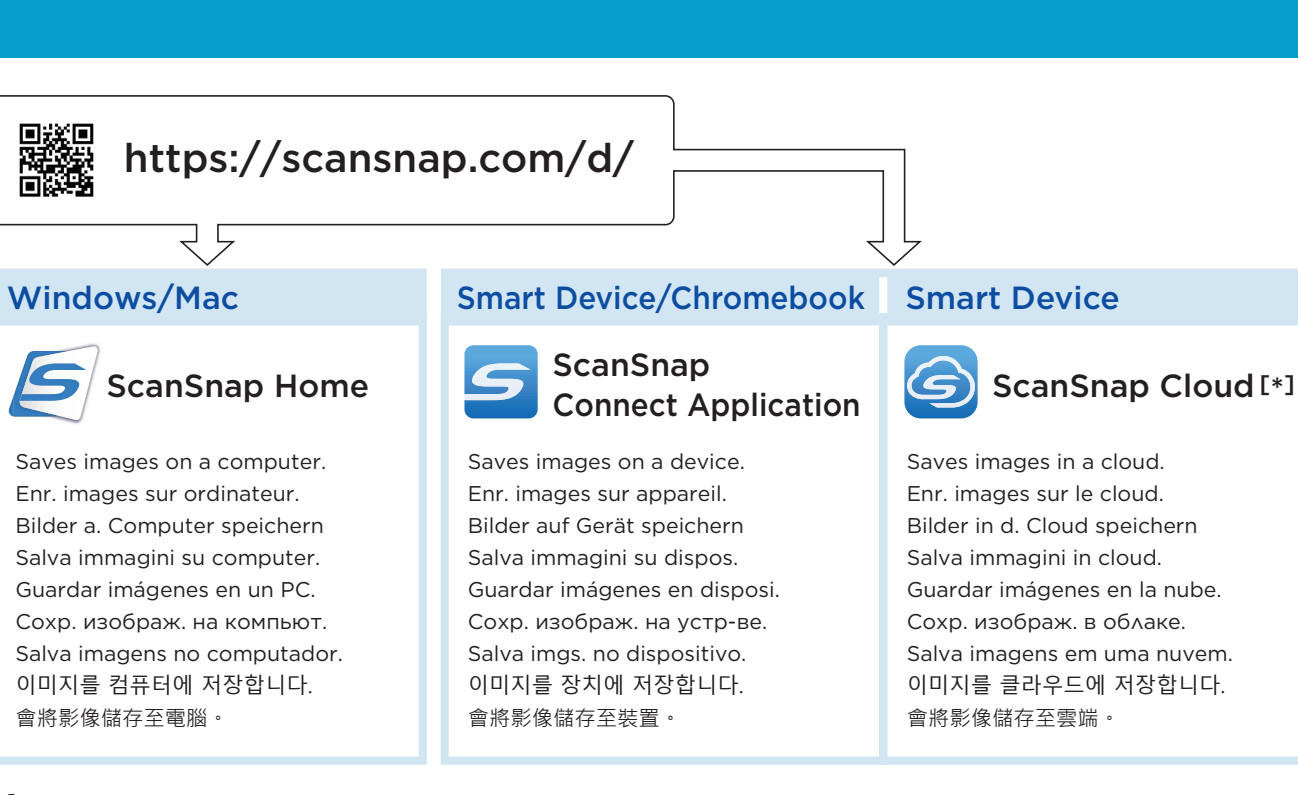

# https://scansnap.fujitsu.com/global/scansnap-cloud/country.html

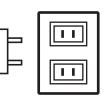

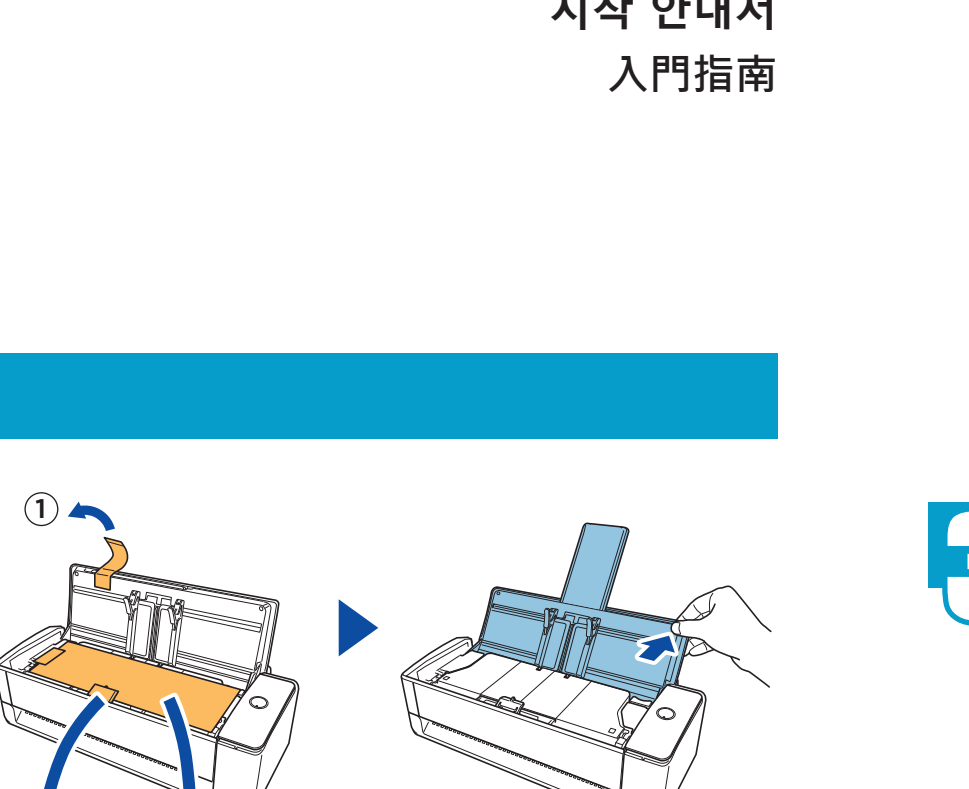

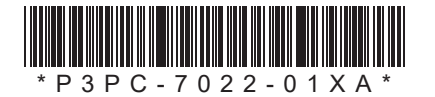

按下按鈕以完成掃描。

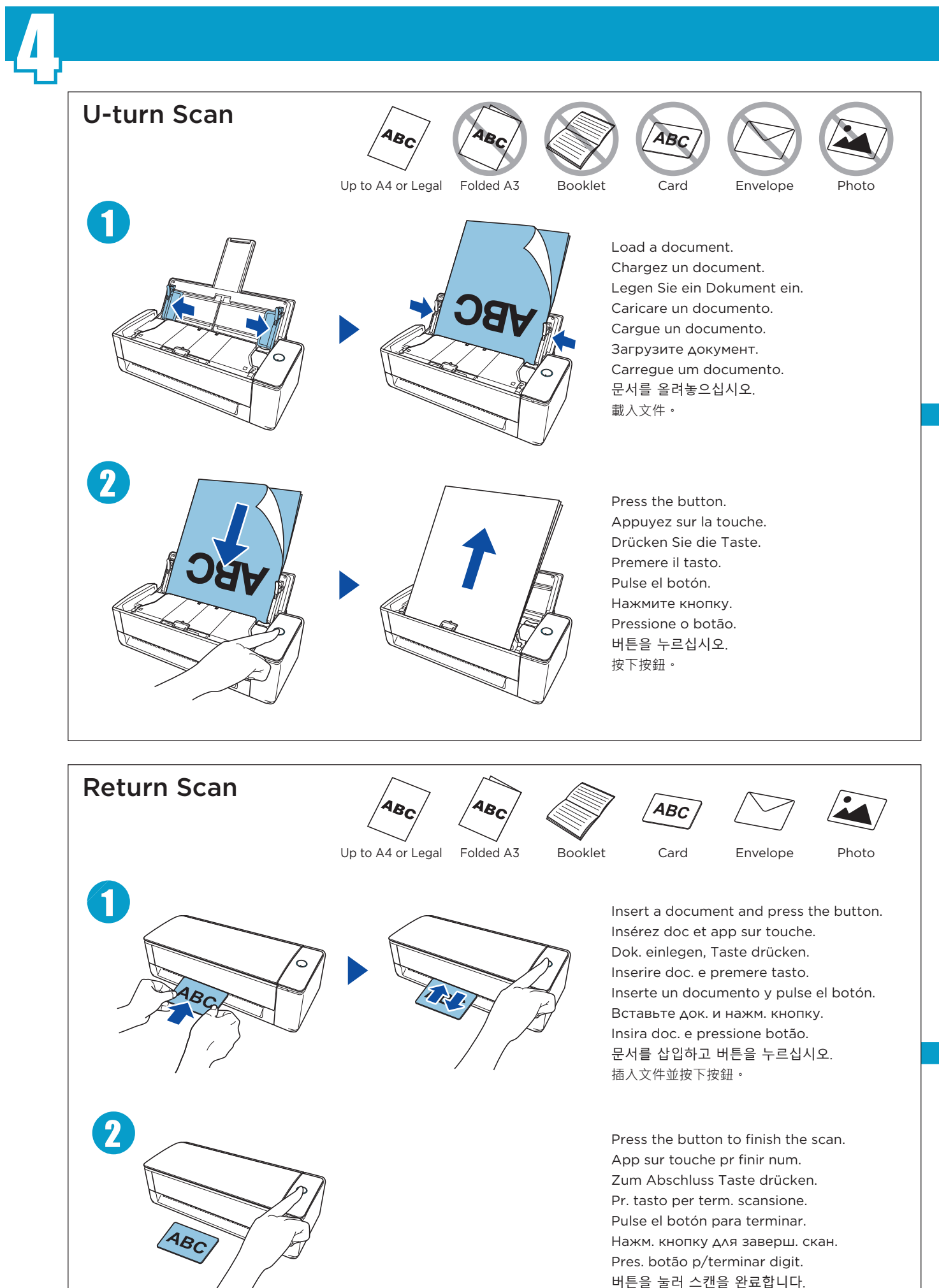

3

# https://scansnap.com/gs/

Windows/Mac ScanSnap Home Select an icon from the Quick Menu.Sél. une icône dans le Quick Menu. E Symbol aus dem Quick-Menü wählen. Selez. icona da Accesso rapido. G  $\Rightarrow$ Q. Elija un icono del Menú rápido. w Выберите значок в Быстрое Меню. 西 研  $\mathbf{Q}^*$  of  $\mathbf{P}^*$ Selecione um ícone no Quick Menu. **Table mines moved** organs 퀵 메뉴에서 아이콘을 선택합니다. 由快捷功能表中選擇圖示。**Smart Device/Chromebook Smart Device** ScanSnap Connect Application ScanSnap Cloud An image is displayed. An image saved in a cloud is displayed. Une image s'affiche. Imag enr. ds cloud s'affiche. Ein Bild wird angezeigt. Anzeige in Cloud gesp. Bild. Un'immagine visualizzata. Imm. salvata in cloud visual.Se muestra una imagen. Muestra la imagen en la nube. Отобразится изображение. Отобраз. изображ. из облака. Uma imagem é exibida. Img. salva na nuvem é exib. 이미지가 표시됩니다. 클라우드에 저장된 이미지가 표시됩니다. 將會顯示影像。將會顯示儲存至雲端的影像。For details about the setup procedure when you use ScanSnap Home and ScanSnap Manager, refer to the URL. Pour en savoir plus sur la procédure de configuration lorsque vous utilisez ScanSnap Home et ScanSnap Manager, consultez l'URL. Nähere Informationen zum Konfigurationsvorgang bei der Verwendung von ScanSnap Home und ScanSnap Manager finden Sie unter der URL. Per dettagli sulla procedura di configurazione quando si usa ScanSnap Home e ScanSnap Manager, fare riferimento all'URL. Para obtener detalles sobre el procedimiento para usar ScanSnap Home y ScanSnap Manager, consulte la URL. Дополнительную информацию о процедуре настройки при использовании ScanSnap Home и ScanSnap Manager смотрите по URL-адресу. Para detalhes sobre o procedimento de configuração quando usa o ScanSnap Home e o ScanSnap Manager, consulte o URL. ScanSnap Home 및 ScanSnap Manager 사용 시 설정 절차에 대한 자세한 내용은 URL을 참조해 주십시오.

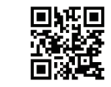

關於使用 ScanSnap Home 及 ScanSnap Manager 時的設定程序詳情,請參閱網址。

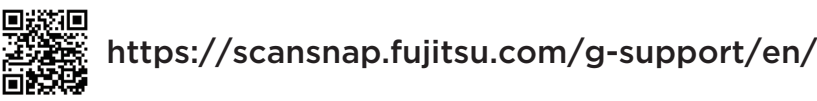

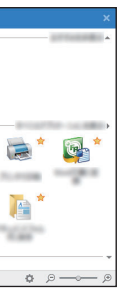

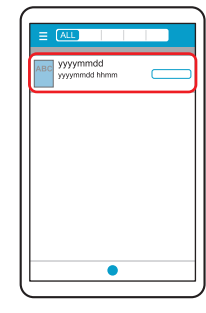

For further information, refer to the manuals or ScanSnap Support Site. Pour plus d'informations, veuillez consulter les guides fournis ou le Site d'assistance de ScanSnap. Weitere Informationen finden Sie in den mitgelieferten Bedienungsanleitungen oder auf der ScanSnap Support Site. Per ulteriori informazioni, consultare le guide o il sito di supporto di ScanSnap. Para obtener más información, consulte los manuales o el sitio de soporte de ScanSnap. Для получения дополнительной информации, смотрите руководства или сайт поддержки ScanSnap. Para mais informações, consulte os manuais ou o Site de suporte do ScanSnap. 보다 자세한 내용은 첨부의 매뉴얼 또는 ScanSnap 지원 사이트를 참조해 주십시오 . 如需詳細資訊,請參閱手冊或 ScanSnap 支援網站。